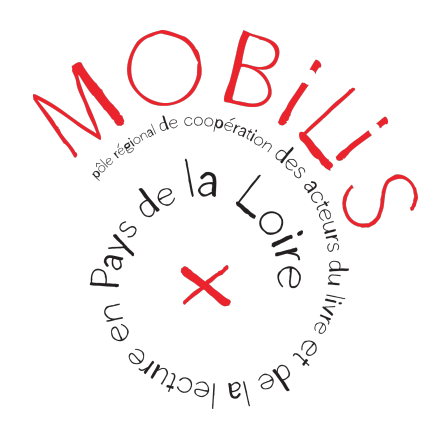

# **FORMATION**

# UTILISER GOOGLE DRIVE POUR PARTAGER DES FICHIERS

- 1/ CRÉER UNE ADRESSE GMAIL
- 2/ ACCÉDER AU DRIVE DE GOOGLE
- 3/ IMPORTER UN FICHIER DANS LE DRIVE
- 4/ PARTAGER UN FICHIER AVEC D'AUTRES PERSONNES

5/ COLALBORER À PLUSIEURS PERSONNES SUR UN MÊME FICHIER

# **1/ CRÉER UNE ADRESSE GMAIL**

Cliquer sur :<https://www.google.com/intl/fr/gmail/about/> Cliquer sur Créer un compte et compléter les informations en utilisant vos données professionnelles.

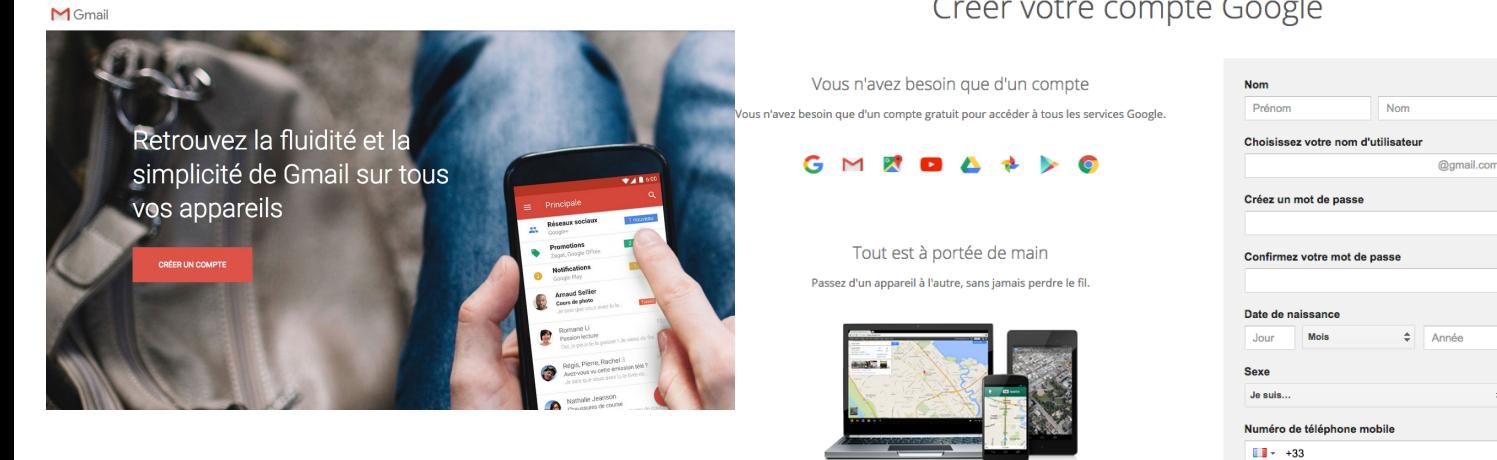

# Créer votre compte Google

Accepter les règles de confdentialité (tout en bas) Valider votre compte en inscrivant votre numéro de téléphone. Votre adresse e-mail actuelle

Découvrir pourquoi nous vous demandons ces

Pays France

informatio

## **2 / ACCÉDER AU DRIVE DE GOOGLE**

Drive = espace de stockage de documents en ligne proposé par Google Vous disposez d'un espace gratuit de 15 Go.

Cliquer sur : <https://drive.google.com/drive/my-drive>

Indiquer votre identifant et mot de passe :

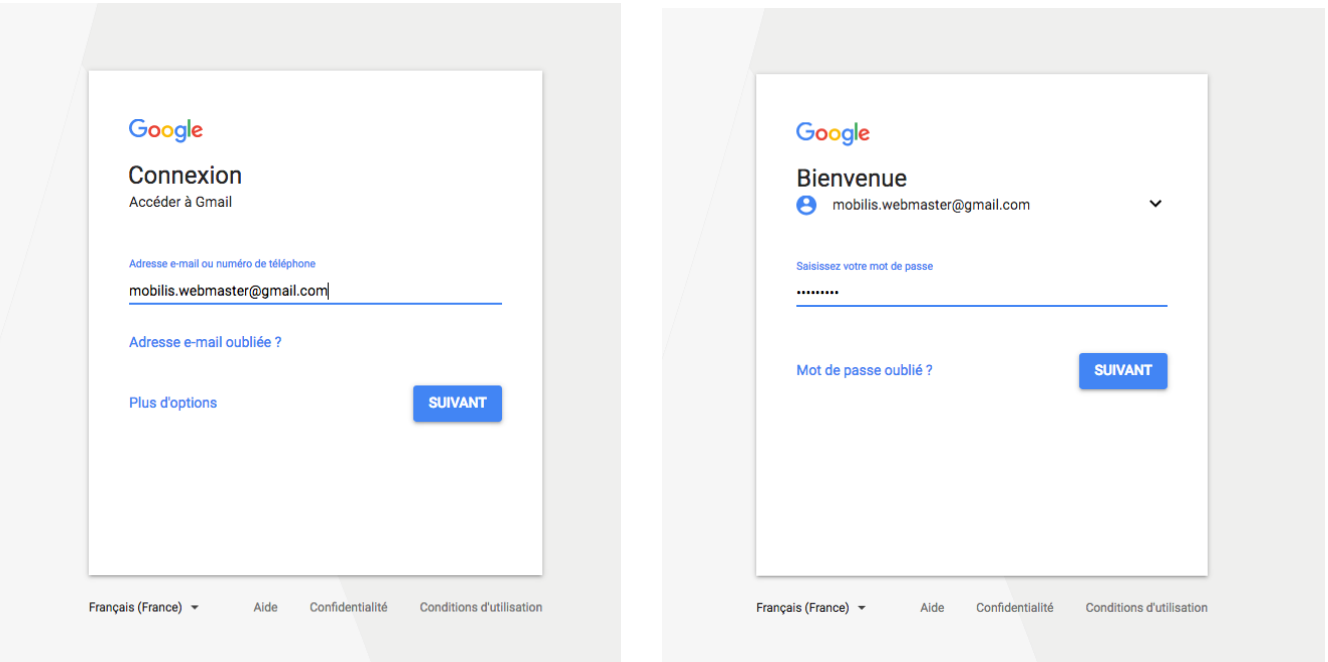

Vous êtes dans le drive de Google.

D'autres solutions de connexion et d'accès au drive :

quand vous êtes sur le moteur de recherche Google, vous pouvez y accéder par cette icône toujours à droite :

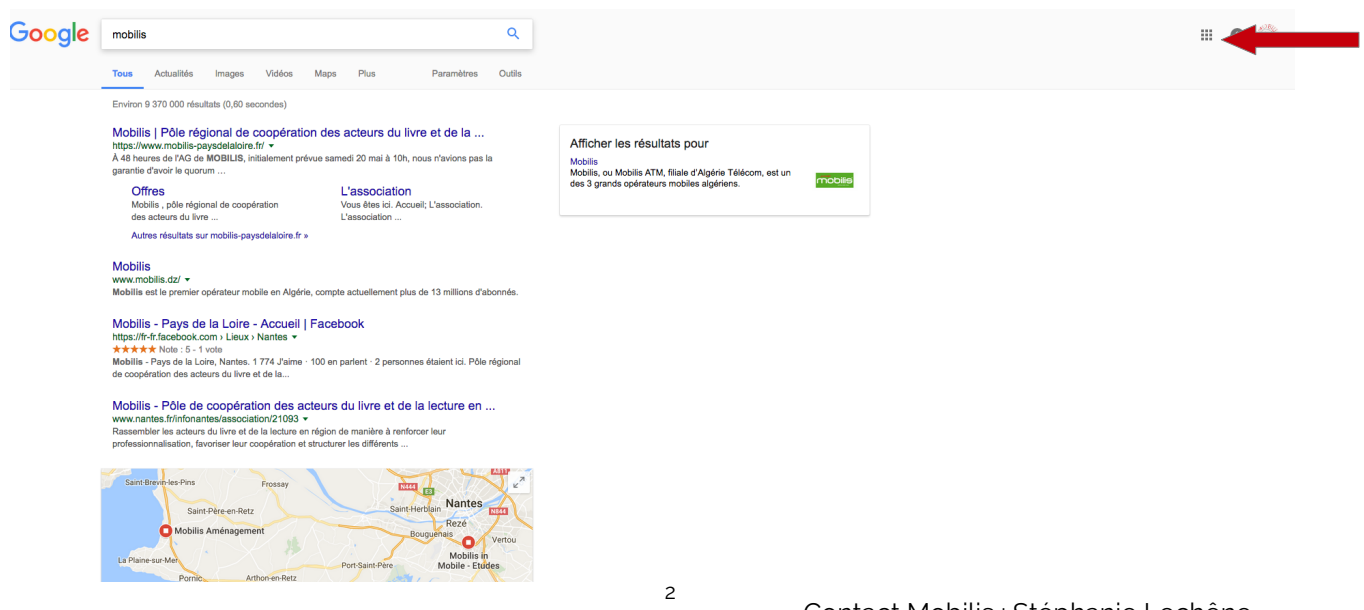

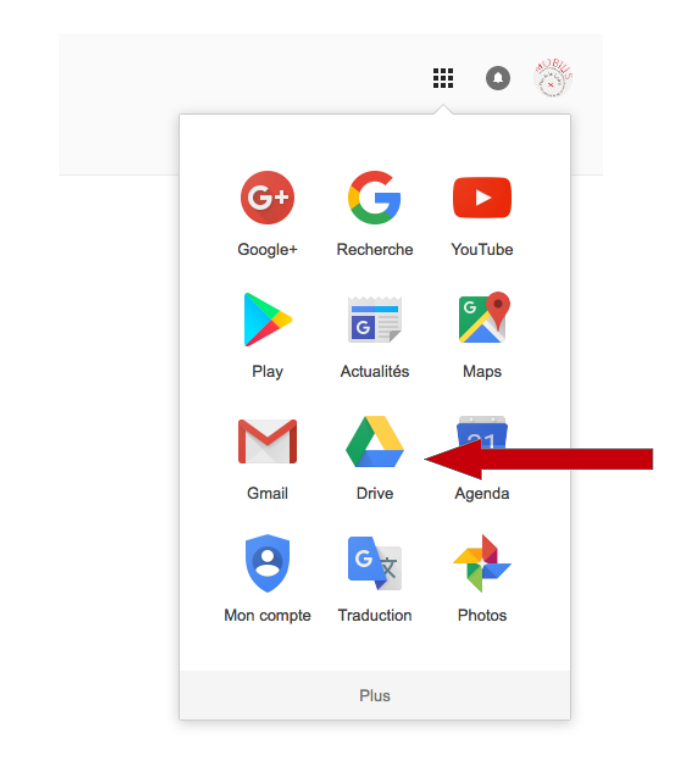

### **3/ IMPORTER UN FICHIER DANS LE DRIVE**

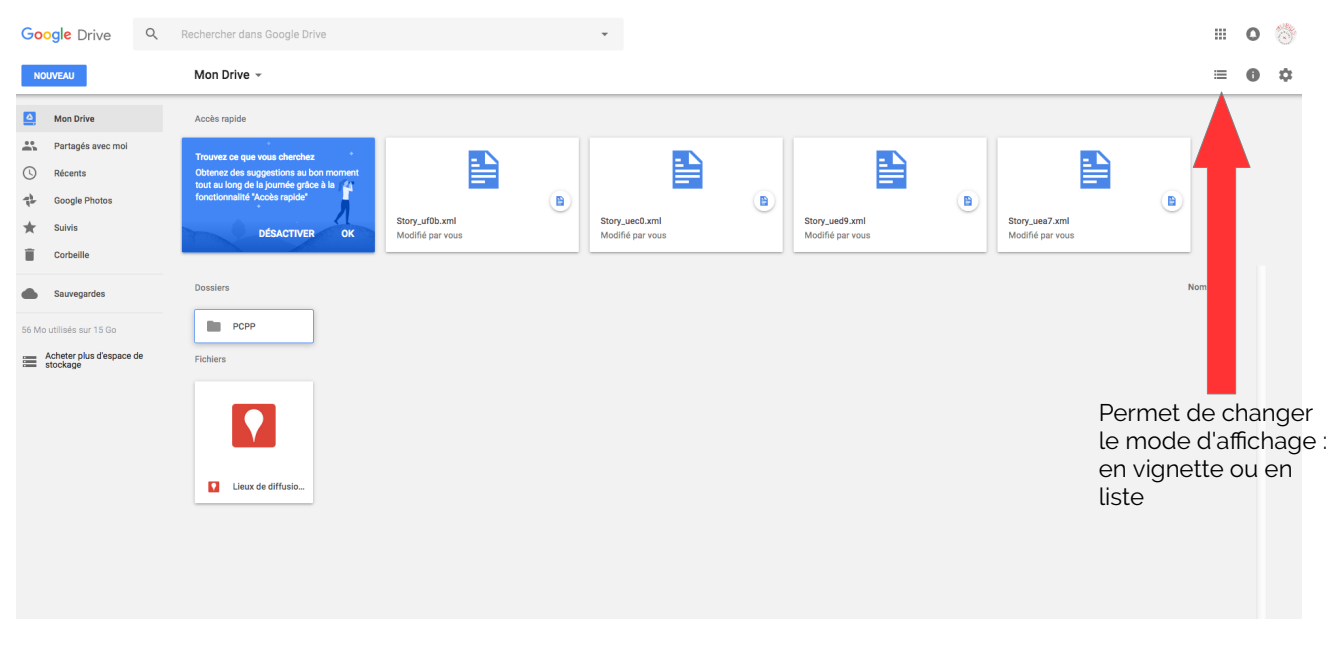

#### **Menu de gauche :**

Mon Drive > ce sont vos documents personnels (= personne d'autre n'y a accès)

Partagés avec moi > ce sont les documents que vous partagez avec d'autres (soit quelqu'un a partagé un document avec vous, soit vous avez partagé un document avec d'autres)

Cliquer sur Mon drive pour accéder aux options de fchiers.

Vous pouvez :

- créer un dossier
- importer un fchier qui est sur votre ordinateur
- créer un nouveau document :
- > Google docs (équivalent Word)
- > Google Sheet (équivalent excel)
- > Google Slides (équivalent Power point) et d'autres (formulaires, etc.) en cliquant sur Plus

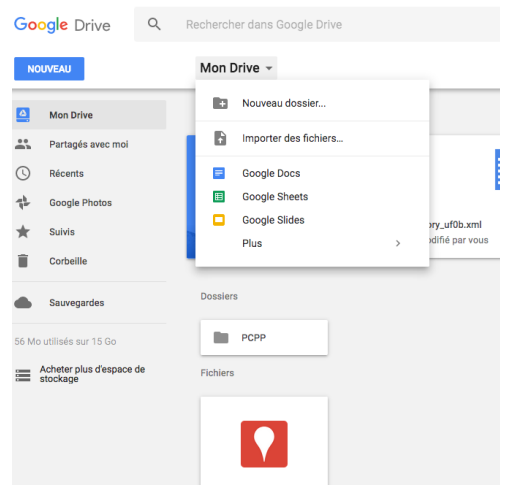

Création d'un dossier PCPP. Double cliquer sur ce dossier. Faire un clic droit et cliquer sur Importer des fichiers.

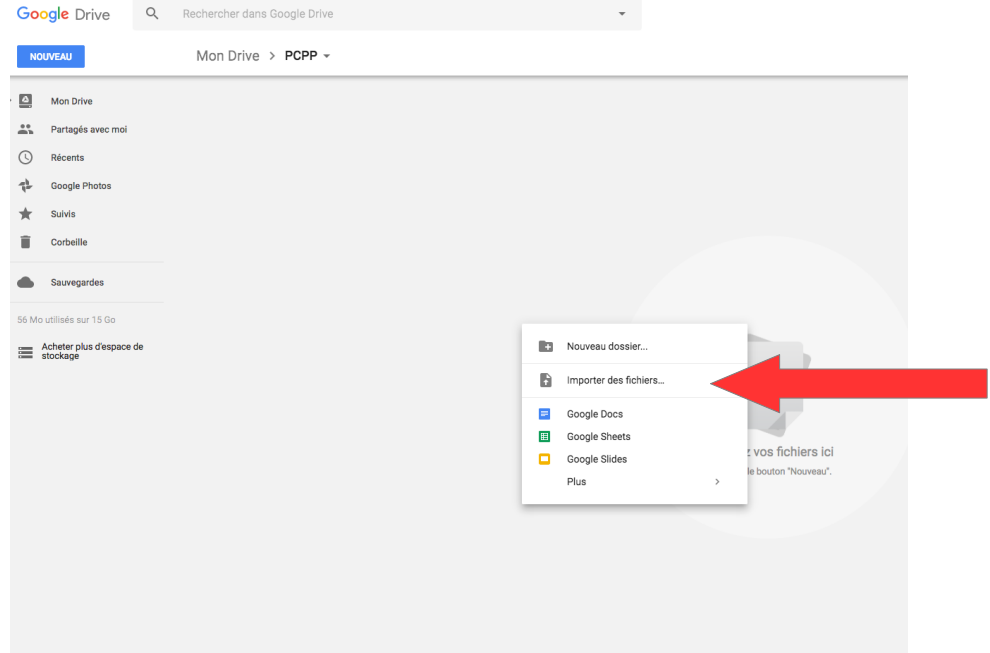

Aller chercher le fchier dans votre ordinateur et cliquer sur ouvrir.

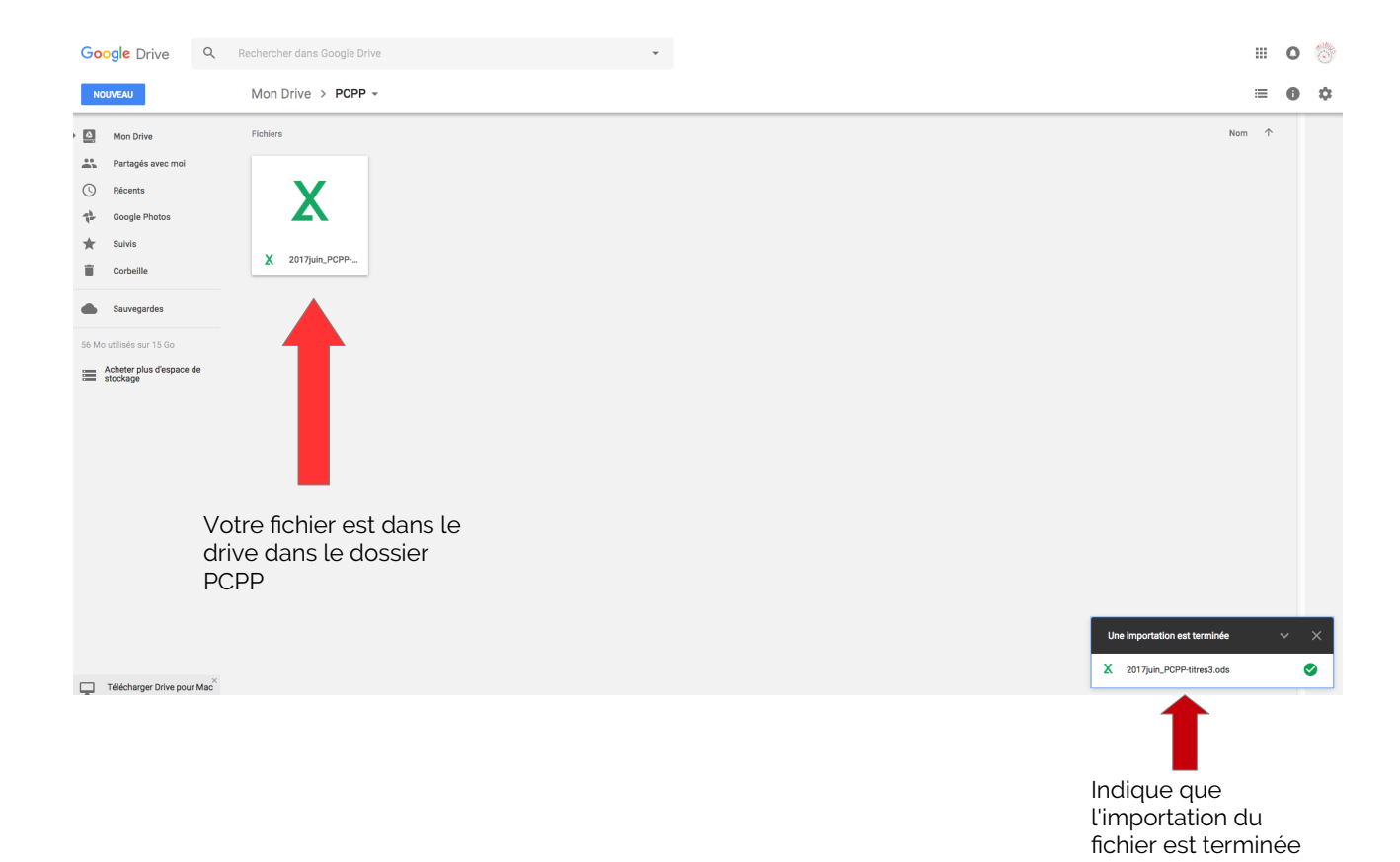

#### **4/ PARTAGER UN FICHIER AVEC D'AUTRES PERSONNES**

2 solutions :

a – Clic droit sur le fchier et clic sur Partager...

Ajouter les adresses mails des utilisateurs concernés. Ne mettre que les adresses gmail de vos collaborateurs afin qu'ils puissent également modifier le document.

**Attention !** Veillez à choisir quel type de droit vous donnez aux collaborateurs (simple lecture, possibilité de commenter, possibilité de modifer) > Choisir la possibilité de modifcation et cliquer sur Envoyer.

 $\mathcal{L}_{\text{max}}$ 

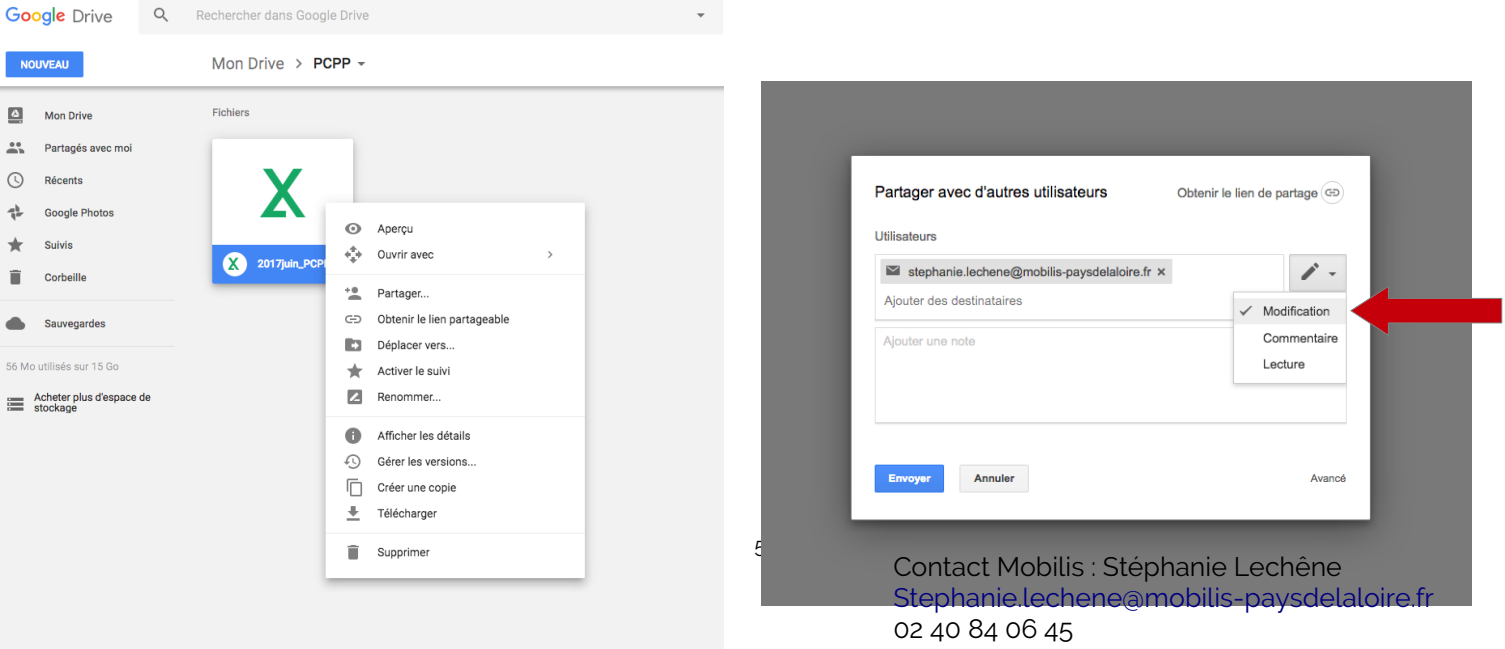

b- Clic droit sur le fchier et clic sur Obtenir le lien partageable.

Copiez/collez le lien et envoyez le dans un mail classique à vos collaborateurs en leur indiquant bien qu'ils devront utiliser leur adresse Gmail et y être connecté pour modifer le fchier.

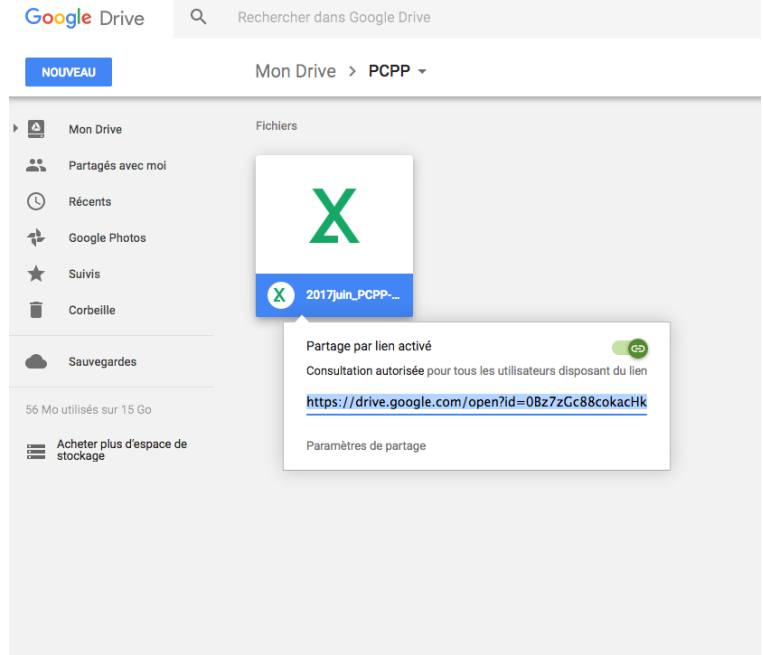

#### **5/ COLLABORER À PLUSIEURS PERSONNES SUR UN MÊME FICHIER**

Faire un clic droit sur le fchier et cliquer sur Ouvrir avec... Google Sheets

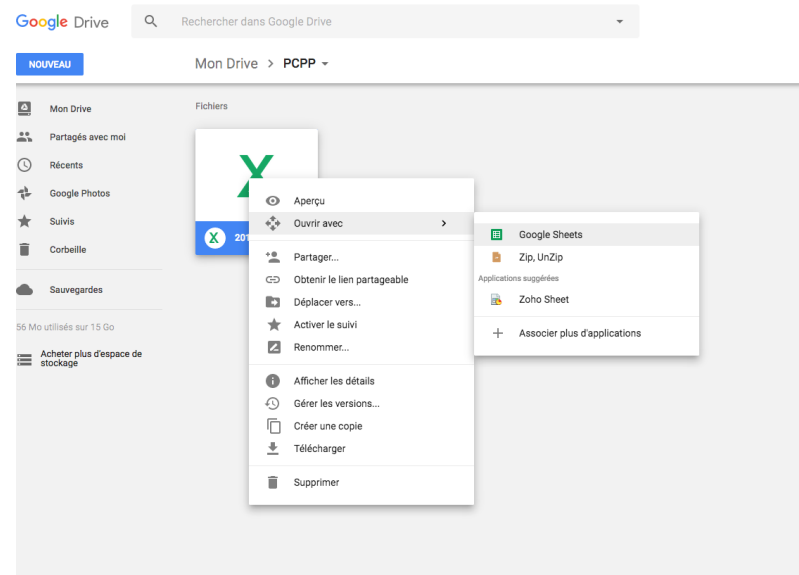

Le fichier est ouvert. Vous pouvez vérifier en haut à droite qui est connecté au même moment sur le fchier. Vous pouvez même tchatter ensemble en cliquant sur l'icône à droite.

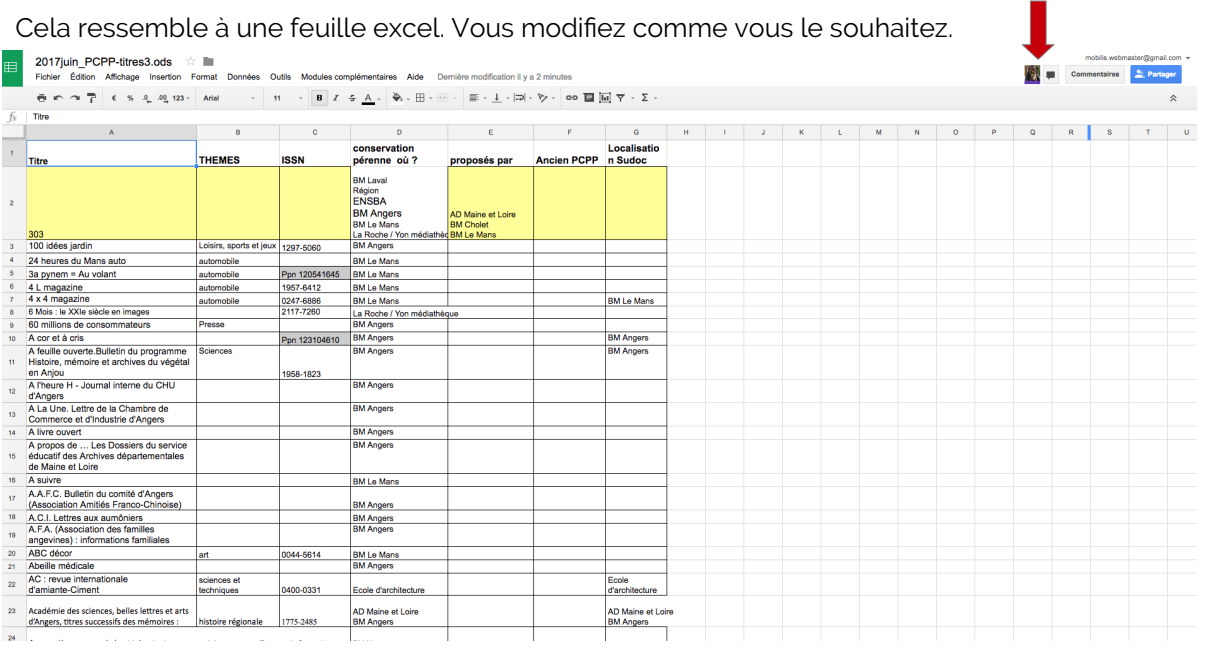

Pour accéder à des révisions, voir qui a modifé quoi ou bien revenir à une version antérieure en cas d'erreur, cliquer en haut sur Modifcations enregistrées dans Drive.

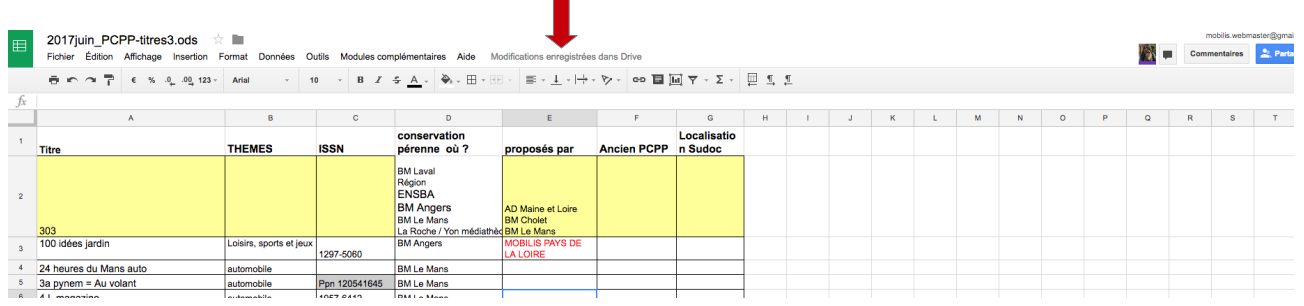

#### **Comment enregistrer ?**

Il y a une sauvegarde automatique à chaque modifcation !

#### **Et pour l'exporter sur votre ordinateur ?**

Cliquer sur Fichier / Télécharger au format et choisir le format de votre choix

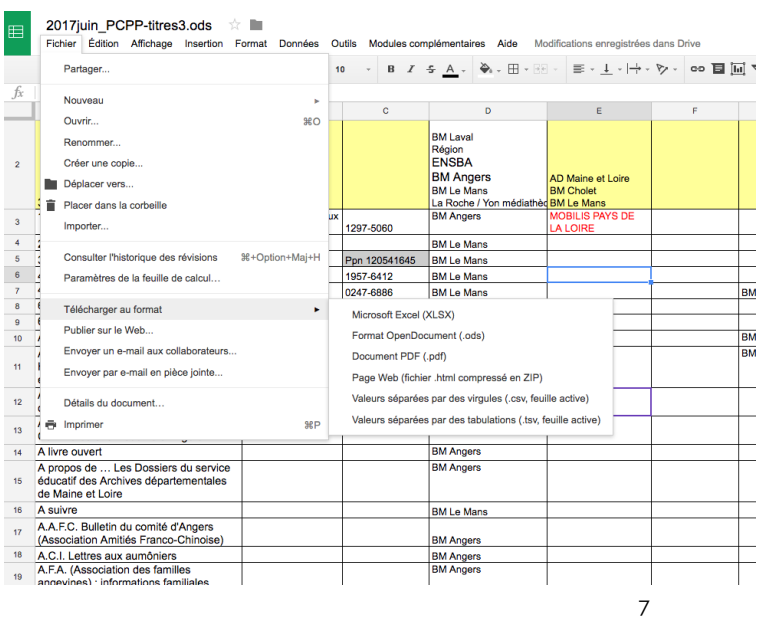

Au fnal, dans votre dossier, vous aurez le fchier de base en .ods et le fchier Google Sheets partagé = celui sur lequel vous travaillez désormais !